# **WAFER-4823 DX4-100 MHz with LCD/CRT & Ethernet SBC**

# **User Manual**

Version 2.1

November 27, 2003

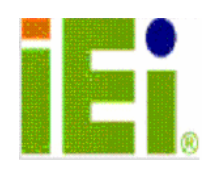

©Copyright 1999 by ICP Electronics Inc. All Rights Reserved.

The information in this document is subject to change without prior notice in order to improve reliability, design and function and does not represent a commitment on the part of the manufacturer.

In no event will the manufacturer be liable for direct, indirect, special, incidental, or consequential damages arising out of the use or inability to use the product or documentation, even if advised of the possibility of such damages.

This document contains proprietary information protected by copyright. All rights are reserved. No part of this manual may be reproduced by any mechanical, electronic, or other means in any form without prior written permission of the manufacturer.

#### **Trademarks**

WAFER-4823 is a registered trademark of ICP Electronics Inc. IBM PC is a registered trademark of International Business Machines Corporation. Intel is a registered trademark of Intel Corporation. AMI is a registered trademark of American Megatrends, Inc. Other product names mentioned herein are used for identification purposes only and may be trademarks and/or registered trademarks of their respective companies.

# **Table of Contents**

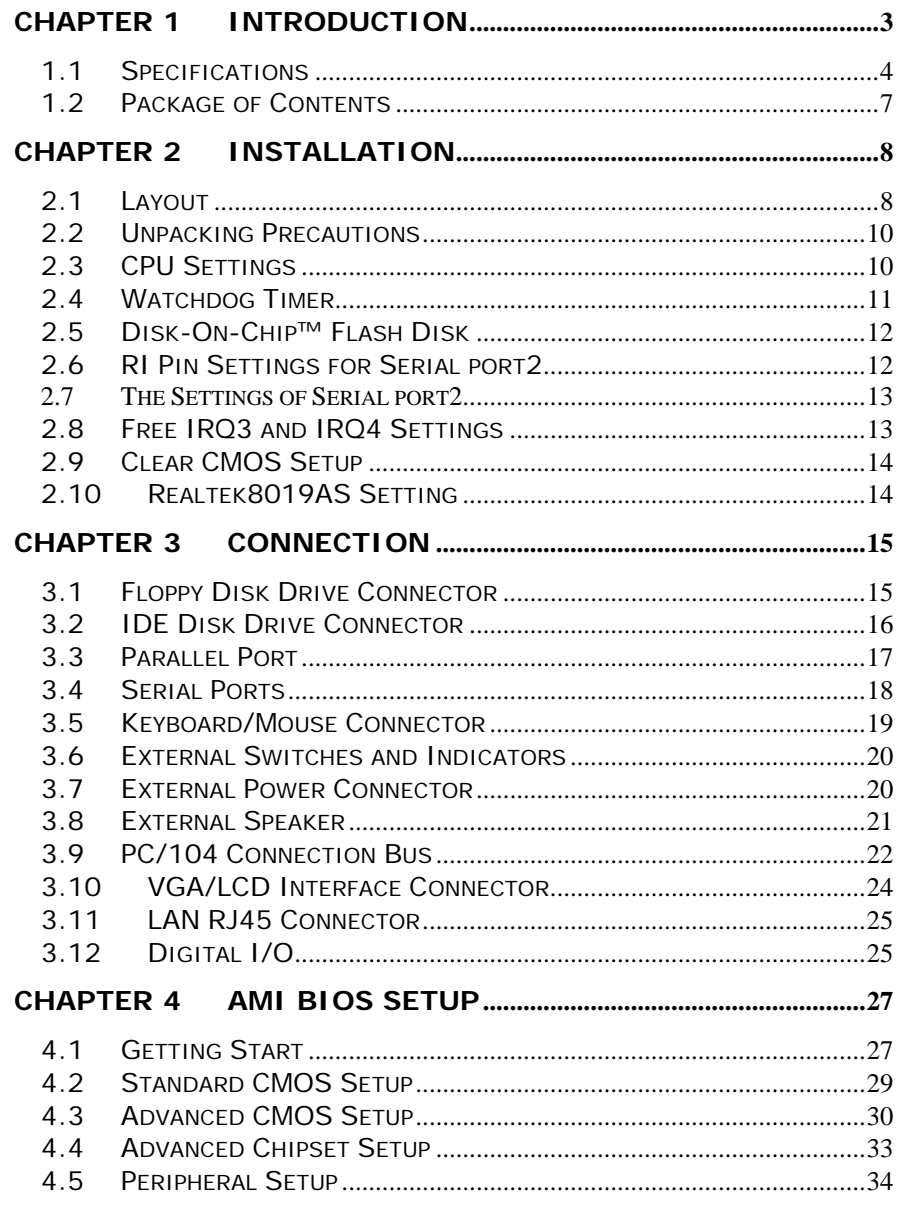

 $\overline{1}$ 

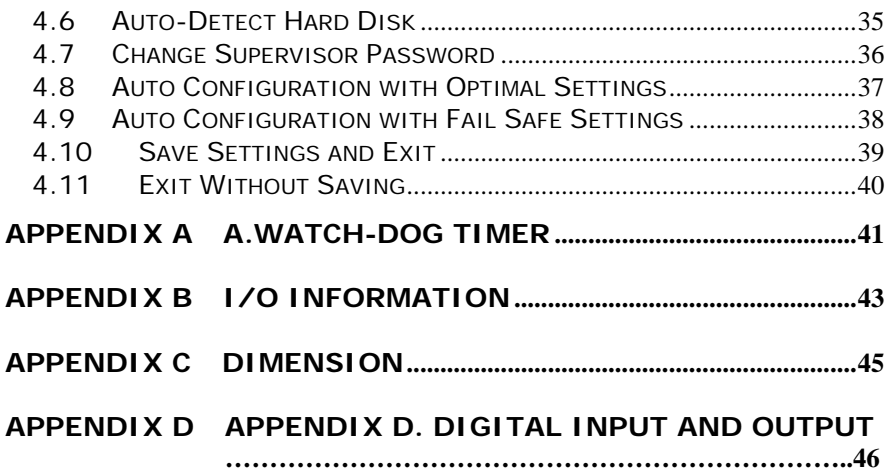

### Chapter 1 Introduction

Thank you for choosing WAFER-4823 DX4-100 with LCD/CRT & Ethernet Single Board Computer. WAFER-4823 is a stand alone board with PC/104 connector, which comes equipped with ACC Maple Chipset (includes DX4-100 CPU) and advanced highperformance multi-mode I/O,LCD Controller and Ethernet function, designed for the system manufacturers, integrators, or VARs to provide all the performance, reliability, and quality at a reasonable price.

An advanced high performance super I/O function is supported by the Maple chipset. The on-chip UARTs are compatible with the NS16C550. The parallel port and IDE interface are compatible with IBM PC/AT and XT architecture's, as well as EPP and ECP.

The LCD/CRT controller TOPRO TP6508 can provide the LCD and CRT display at the same time. The LCD interface connector is a 44-pin 2.0mm pitch type.

The most outstanding feature in the WAFER-4823 is the built-in PC/104 expansion bus. Based on the PC/104 bus, you can easily install over thousands of PC/104 modules from hundreds vendors in the world. The WAFER-4823 has external power connector that can let it connects to power supply directly. It is very suitable for your standalone applications.

# **1.1 Specifications**

The WAFER-4823 DX4-100 with LCD/CRT & Ethernet Single Board Computer provides the following specification:

# **.** System

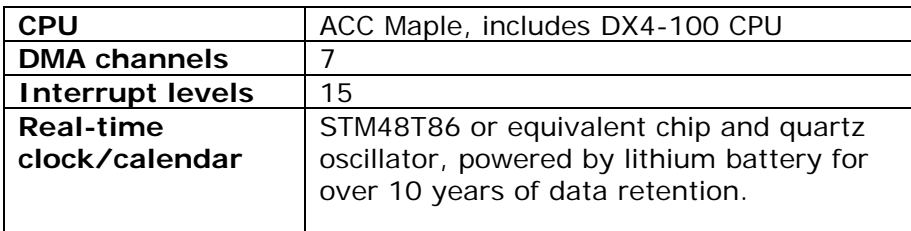

#### • Memory

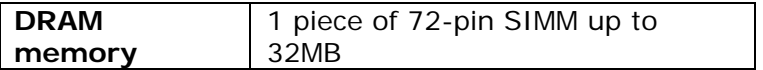

### <sup>z</sup> **LCD/CRT Interface**

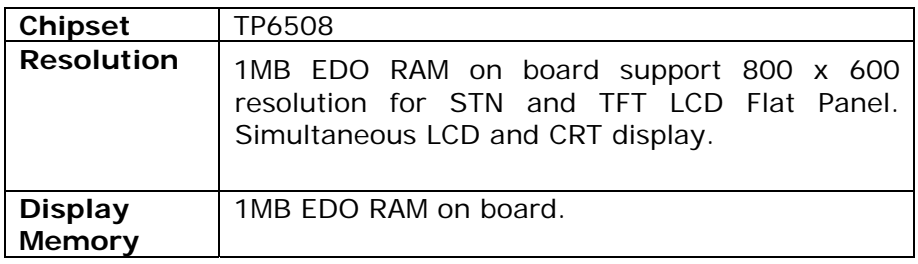

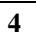

# **•** Ethernet Interface

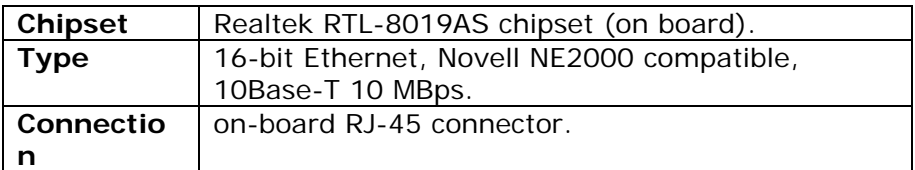

# **•** Integrated Multi I/O

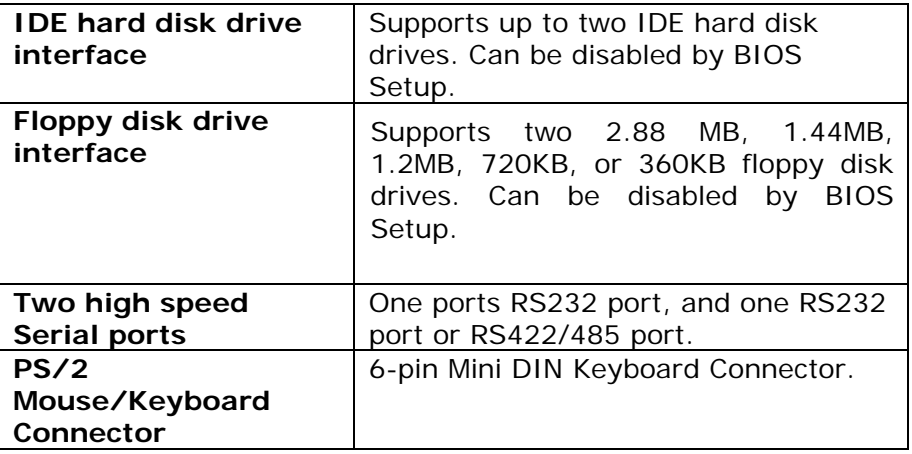

<sup>z</sup> **Digital I/O** 

4 inputs and 4 outputs

### $\bullet$  Industrial features

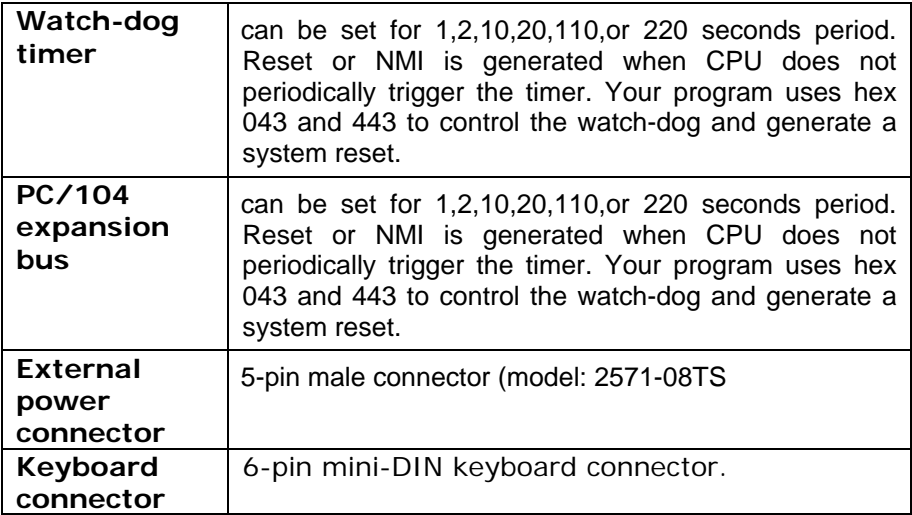

### **•** General

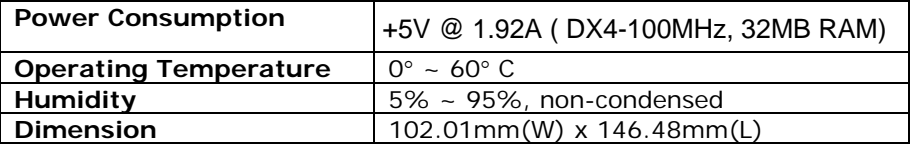

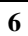

# **1.2 Package of Contents**

WAFER-4823 package includes the following items:

- One WAFER-4823 DX4-100 with LCD/CRT & Ethernet single board computer
- $\bullet$  One printer cable
- One FDD/HDD cable
- One 6-pin mini-din keyboard/mouse adapter cable
- One power cord
- $\bullet$  One RS-232/422/485 cable
- One user manual

## Chapter 2 Installation

This chapter describes how to install the WAFER-4823. The layout of WAFER-4823 is shown on the next page and the Unpacking Precautions that you should be careful with is described on the following page. Also included is the jumpers and switches setting for this board's configuration, such as: CPU type selection, system clock setting and Watchdog timer.

### **2.1 Layout**

< Please, refer to next page >

Layout

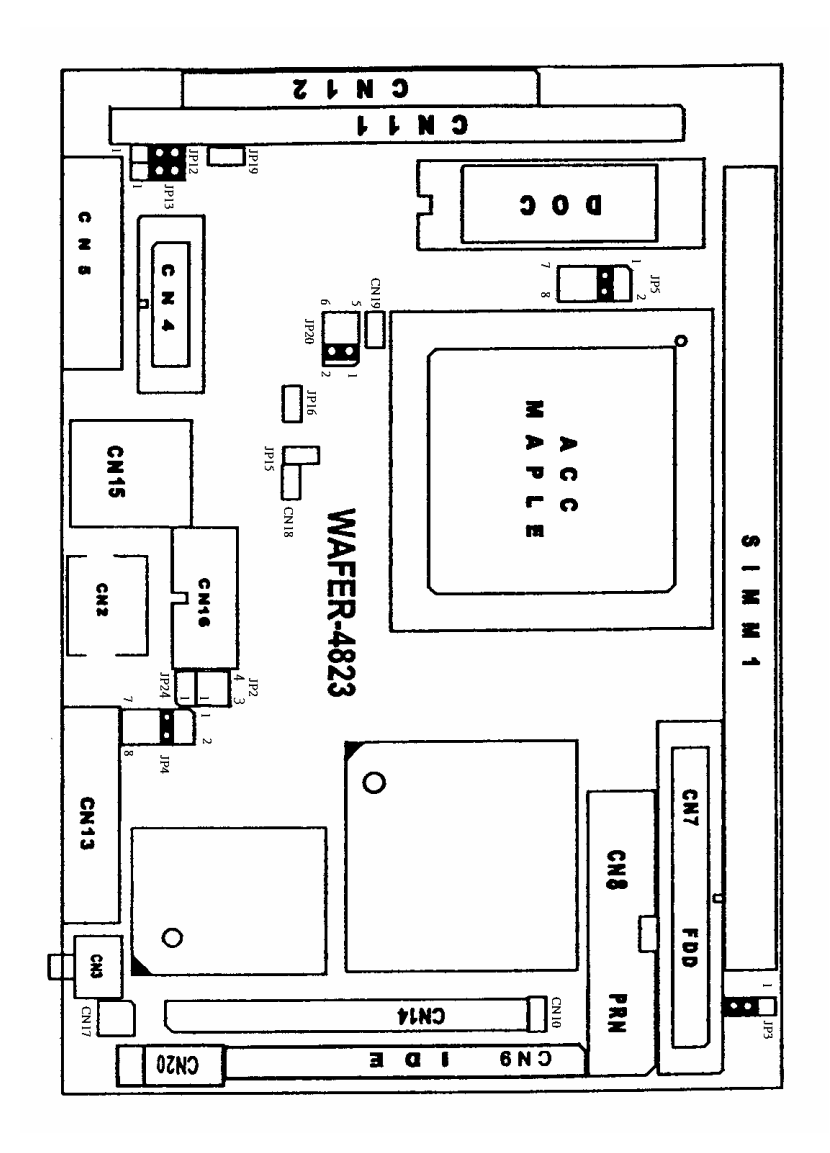

### **2.2 Unpacking Precautions**

Some components on WAFER-4823 SBC are very sensitive to static electric charges and can be damaged by a sudden rush of power. To protect it from unintended damage, be sure to follow these precautions:

- $\checkmark$  Ground yourself to remove any static charge before touching your WAFER-4823 SBC. You can do it by using a grounded wrist strap at all times or by frequently touching any conducting materials that is connected to the ground.
- $\checkmark$  Handle your WAFER-4823 SBC by its edges. Don't touch IC chips, leads or circuitry if not necessary.
- $\checkmark$  Do not plug any connector or jumper while the power is on.

#### **2.3 CPU Settings**

#### • **JP2 : CPU CLOCK SETTING**:

The system clock is generated by the ICS650R-01, and the different CPU clock frequency can be selected by JP2 and shown as following table:

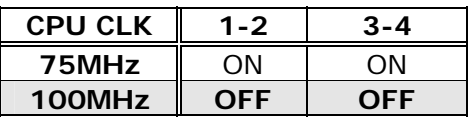

### **2.4 Watchdog Timer**

The Watch-Dog Timer is enabled by reading port 443H. It should be triggered before the time-out period ends, otherwise it will assume the program operation is abnormal and will issue a reset signal to start again, or activate NMI to CPU. The Watch-Dog Timer is disable by reading port 043H.

### • **JP3 : Watchdog Timer Type Selector**

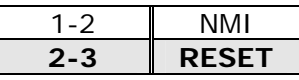

### • **JP4 : Watchdog Timer Time Out Period**

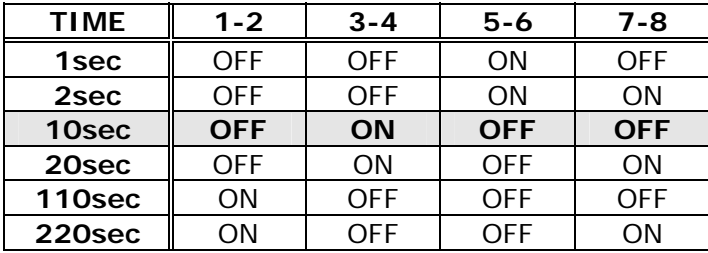

## **2.5 Disk-On-Chip™ Flash Disk**

The Disk-On-Chip™ Flash Disk Chip(DOC) is produced by M-Systems. Customers don't need any extra software utility because the DOC is 100% compatible to hard disk and DOC. It is just "plug and play", easy and reliable.

• **JP5 : Disk-On-Chip**™ **Memory Address Setting** 

| JP5     | Description  |  |
|---------|--------------|--|
| 1-2     | CEOOH        |  |
| $3 - 4$ | <b>D600H</b> |  |
| 5-6     | <b>DEOOH</b> |  |
|         |              |  |

#### **2.6 RI Pin Settings for Serial port2**

The Serial port2 (CN4) can supply  $+5V$  or  $+12V$ power to the serial devices via RI pin (Pin 9) of the serial port connector. The max. current is 1A with fuse protection for the total two connector's 5V/12V output. If the output is set to 12V, make sure that you have 12V to supply the board.

#### • **JP12, JP13 : for CN4, Pin 8 Selector**

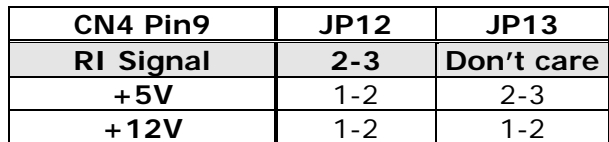

### **2.7 The Settings of Serial port2**

The Serial port2 (CN4) can be set to RS-232 or RS-422/485 for industrial field site application.

#### • **JP20 : COM2(CN4) RS-232/422/485 setting**

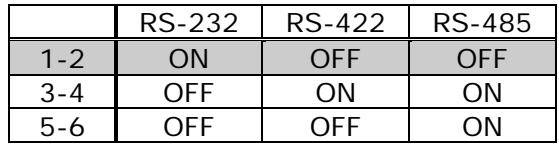

### **2.8 Free IRQ3 and IRQ4 Settings**

If you want to free IRQ3 and IRQ4 for other application then the COM2 and COM1 have to be disabled by BIOS setting and the jumper JP15 and JP16 have to be closed to free IRQ3 and IRQ4, respectively.

#### • **JP15 : Free IRQ3 setting**

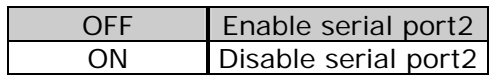

#### • **JP16 : Free IRQ4 setting**

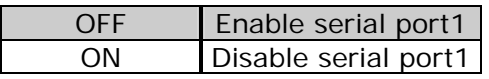

### **2.9 Clear CMOS Setup**

If you forget the CMOS password, you can clear or reset it by closing the **JP19**. After JP19 is closed, turn on the power for about 3 seconds then turn it off and open the JP19. Now, the password has been cleared from your CMOS.

#### • **JP19 : Clear CMOS**

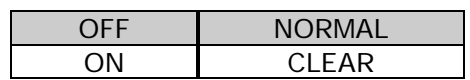

#### **2.10 Realtek8019AS Setting**

The Realtek8019AS can be set to PNP MODE or JUMPERLESS MODE.

#### • **JP24 : Realtek8019AS setting**

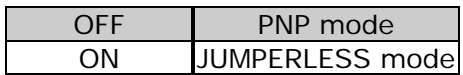

# Chapter 3 Connection

This chapter describes how to connect peripherals, switches and indicators to the WAFER-4823 board. You can access most of the connectors from the top of the board while it is installed in the chassis.

#### **3.1 Floppy Disk Drive Connector**

WAFER-4823 board comes equipped with a 34-pin daisy-chain driver connector cable. The detailed pin assignment of the connector is specified as following table:

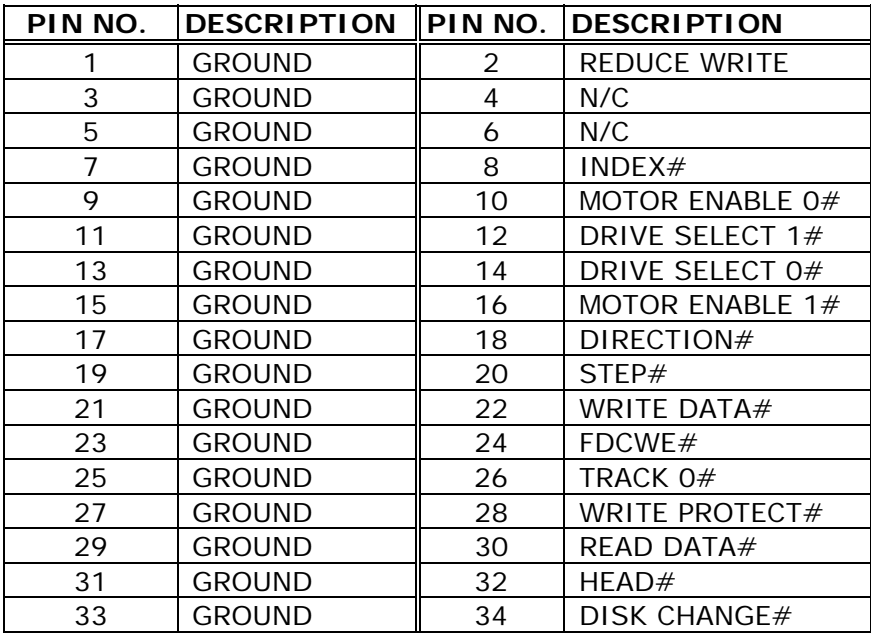

#### • **CN7 : FDC CONNECTOR**

### **3.2 IDE Disk Drive Connector**

You can attach two IDE (Integrated Device Electronics) hard disk drives to the WAFER-4823 internal controller. The board comes equipped with a 44-pin flat-cable connector. The detailed pin assignment of the connector is specified as following table:

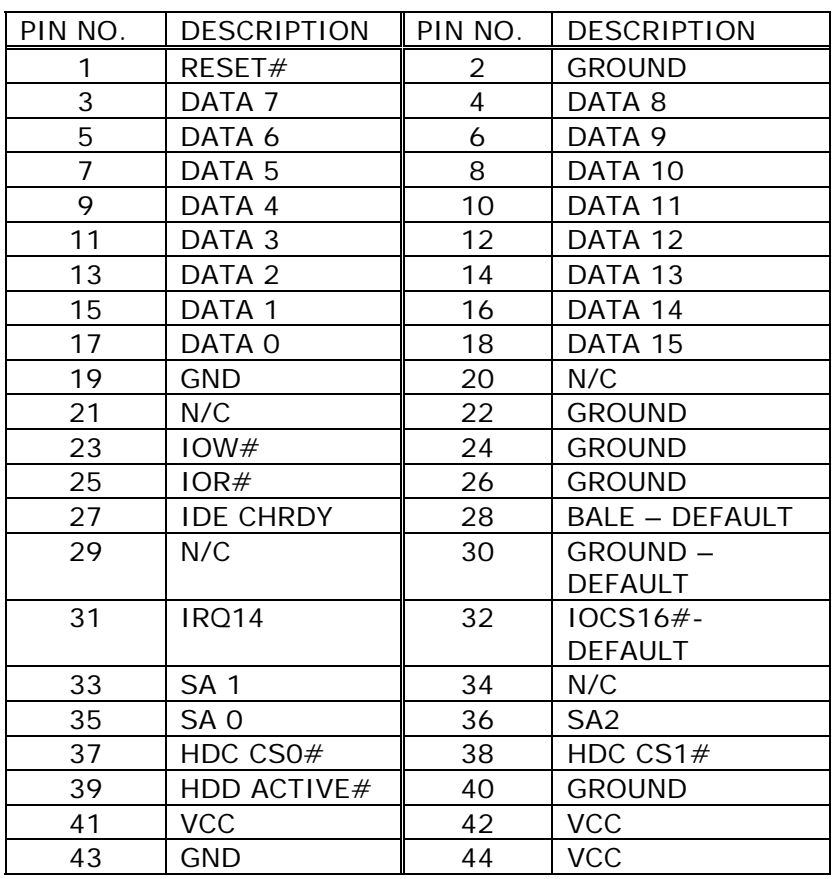

#### • **CN9: IDE Interface Connector**

### **3.3 Parallel Port**

This port is usually connected to a printer, The WAFER-4823 includes an on-board parallel port, accessed through a 26-pin flat-cable connector CN8. The detailed pin assignment of the connector is specified as following table:

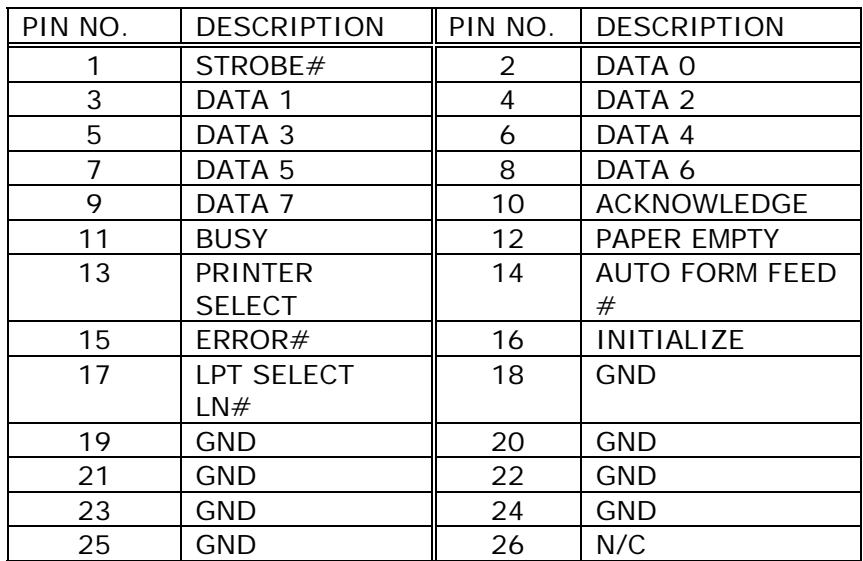

#### • **CN8 : Parallel Port Connector**

### **3.4 Serial Ports**

The WAFER-4823 offers two high speed NS16C550 compatible UARTs with Read/Receive 16 byte FIFO serial ports. These ports let you connect to serial devices or a communication network. One 9-pin connector and one 14-pin headers are provided by the WAFER-4823. The detailed pin assignment of the connectors are specified as following tables:

• **CN5 : Serial Port1 Connector (9-pin DSUB)** 

| PIN<br>NO. | <b>DESCRIPTION</b>     |       |
|------------|------------------------|-------|
|            | DATA CARRIER DETECT    | (DCD) |
| 2          | RECEIVE DATA           | (RXD) |
| 3          | <b>TRANSMIT DATA</b>   | (TXD) |
| 4          | DATA TERMINAL READY    | (DTR) |
| 5          | <b>GROUND</b>          | (GND) |
| 6          | <b>DATA SET READY</b>  | (DSR) |
|            | <b>REQUEST TO SEND</b> | (RTS) |
| 8          | <b>CLEAR TO SEND</b>   | (CTS) |
| g          | RING INDICATOR         | (RI)  |

#### • **CN4 : Serial Port2 Connector (14-pin Header/W Housing)**

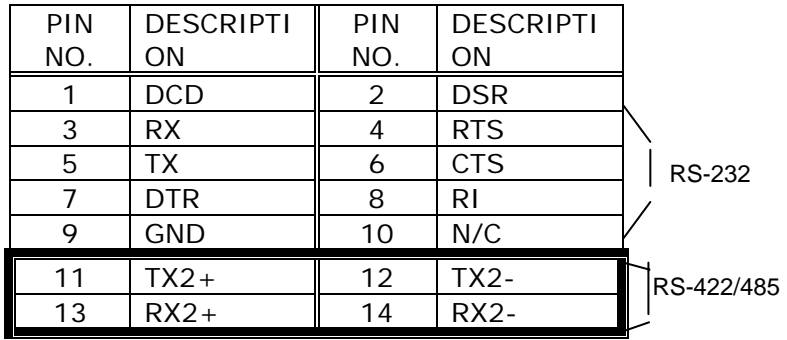

**Note :** TX2+,TX2- and RX2+,RX2- are for transmitting and receiving, respectively, in the RS-422 connection. While in RS-485 connection, TX2+,RX2+ and TX2-,RX2- must be twisted each. Any how, you can only choose to use **RS-232** or **RS-422/485**.

#### **3.5 Keyboard/Mouse Connector**

The WAFER-4823 provides a 6-pin Mini-DIN connector CN2 on the board mounting bracket for single board computer applications.

#### • **CN2 : PS/2Mouse, Keyboard Connector (Mini Din)**

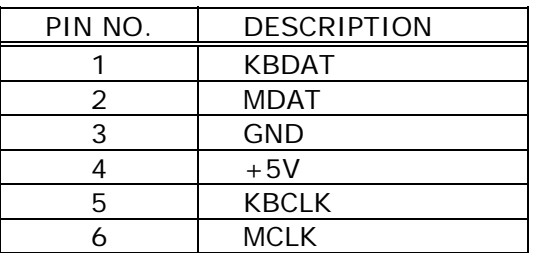

### **3.6 External Switches and Indicators**

There are many external switches and indicators for monitoring and controlling your CPU board. These features are completely optional. The detailed pin assignment of the connectors is specified as following table:

#### • **CN3 : RESET BUTTON**

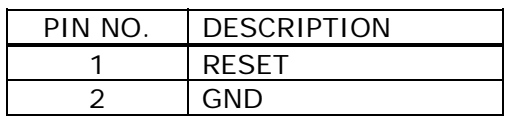

### • **CN10 : IDE LED connector**

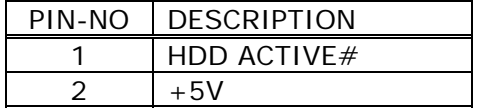

#### **3.7 External Power Connector**

The WAFER-4823 has an on-board external power connector CN20 and a 2-pin power connector CN18. It let you connect power directly to the CPU board without passive backplane application.

#### <sup>z</sup> **CN20 : EXTERNAL POWER CONNECTOR**

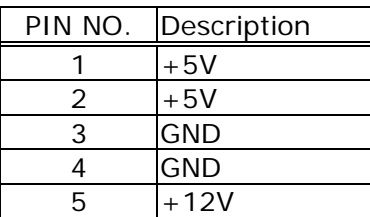

## <sup>z</sup> **CN18 : LED POWER CONNECTOR**

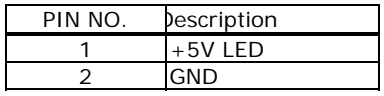

### **3.8 External Speaker**

The WAFER-4823 has its own buzzer, you also can connect it to the external speaker through the connector CN19 :

# • **CN19 : External Speaker Connector**

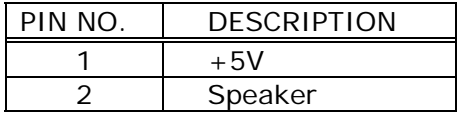

### **3.9 PC/104 Connection Bus**

The WAFER-4823 PC/104 expansion bus let you attach any kind of PC/104 modules. The PC/104 bus has already become the industrial embedded PC bus standard, so you can easily install over thousands of PC/104 modules from hundreds of vendors in the world. There are two PC/104 connectors on this board: PC/104-64 and PC/104-40.

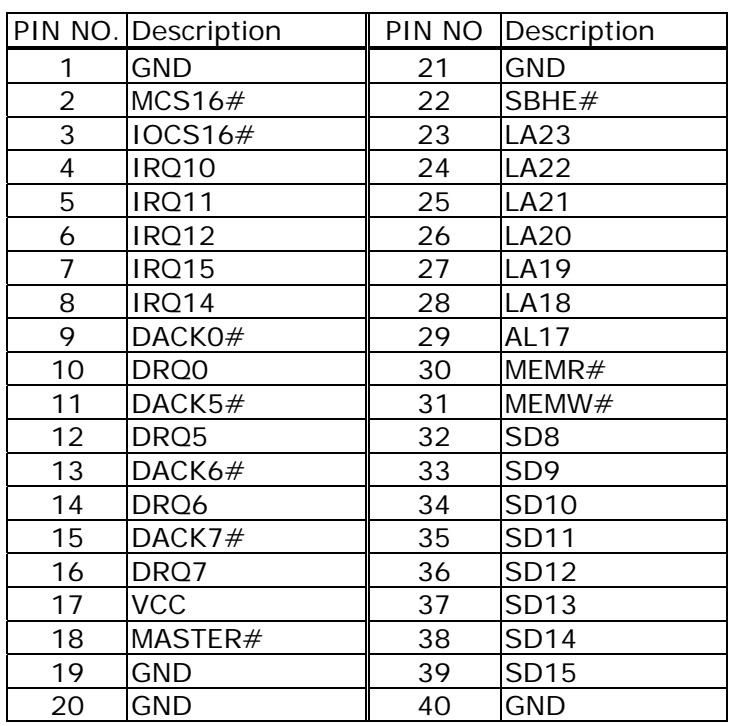

#### • **CN12 : PC/104-40 Connector**

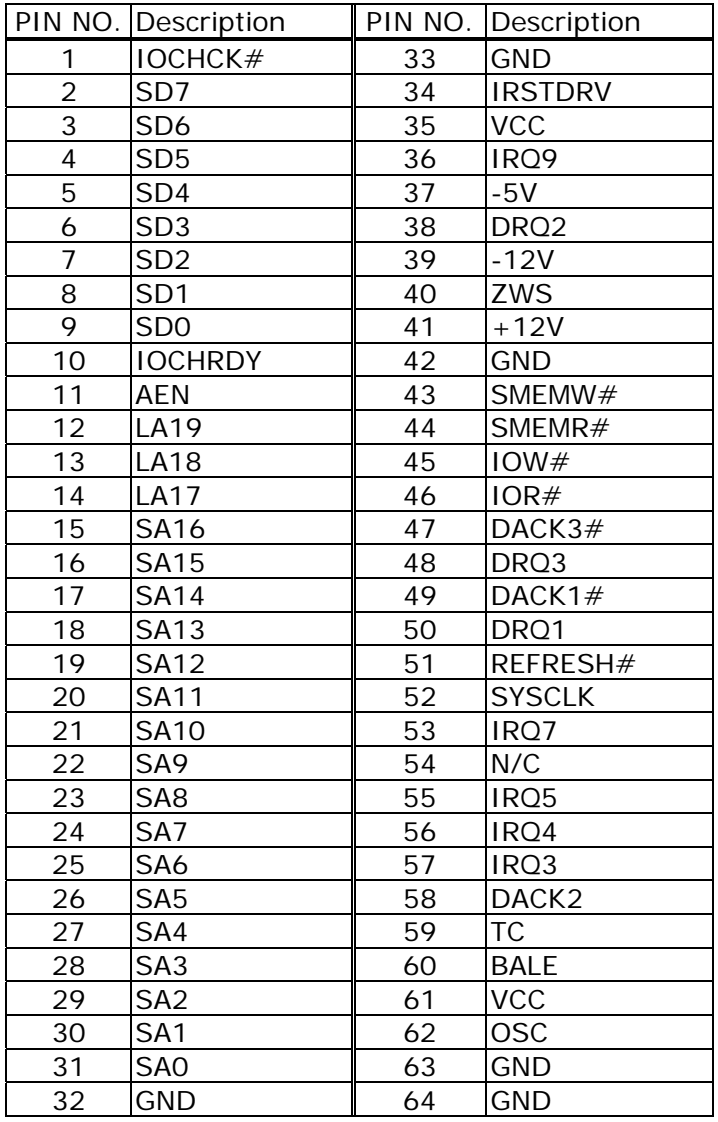

### • **CN11 : PC/104-64 Connector**

#### **3.10 VGA/LCD Interface Connector**

The WAFER-4823 provides a 2x22-pin connector for the LCD flat panel interface and a DB15 VGA connector.

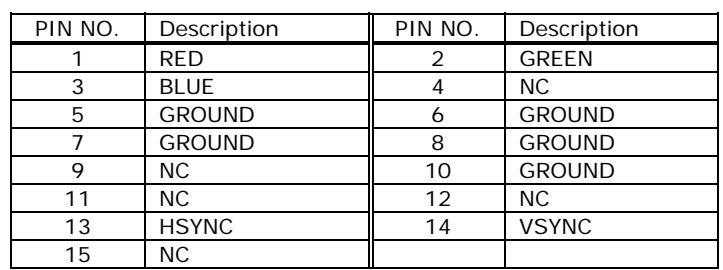

#### • **CN13 : 15-pin Female VGA Connector**

### • **CN14: LCD Interface Connector**

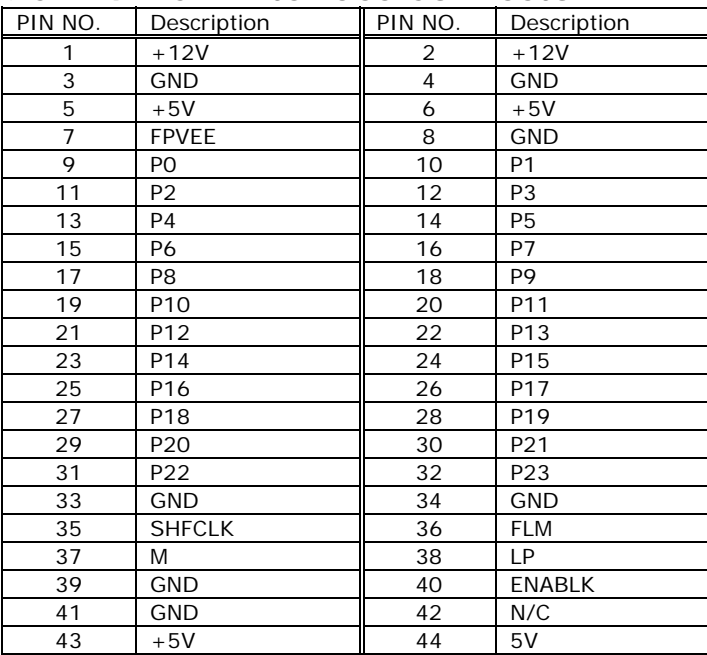

#### **3.11 LAN RJ45 Connector**

The WAFER-4823 built-in RJ45 LAN connector is for 10Mbps Ethernet (NE-2000 compatible) operation.

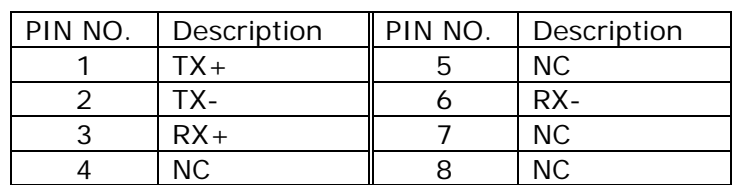

#### • **CN15 : LAN RJ45 Connector**

#### • **CN17 : LAN LED Connector (4-pin header) for LAN**

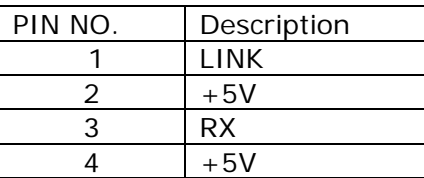

### **3.12 Digital I/O**

One characteristic of digital circuit is its fast respond to high or low signal. This kind of respond is badly needed for harsh and critical industrial operating environment. That's why we design 4-bit digital inputs and 4-bit digital outputs on the WAFER-4823.

Digital Input and Output, generally, are control signals. You can use these signals to control external devices that needs On/Off circuit or TTL devices. The register address is 340H.

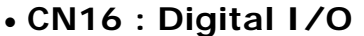

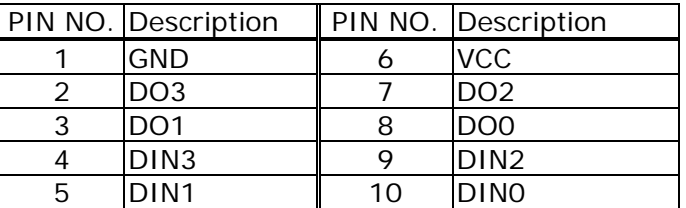

# Chapter 4 AMI BIOS Setup

The WAFER-4823 uses AMI BIOS for system configuration, and the AMI BIOS setup program is designed to provide maximum flexibility in configuring the system by offering various options which may be selected for end-user requirements. This chapter is written to assist you in the proper usage of these features.

#### **4.1 Getting Start**

When you turn on the power button, the BIOS will enter the Power-On-Self-Test routines. These routines will be executed for system test and initialization and system configuration verification.

**Note:** for your convenience, a diskette containing files for updating the BIOS is included with the following contents:

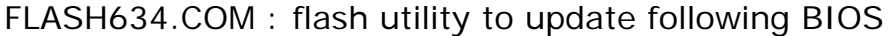

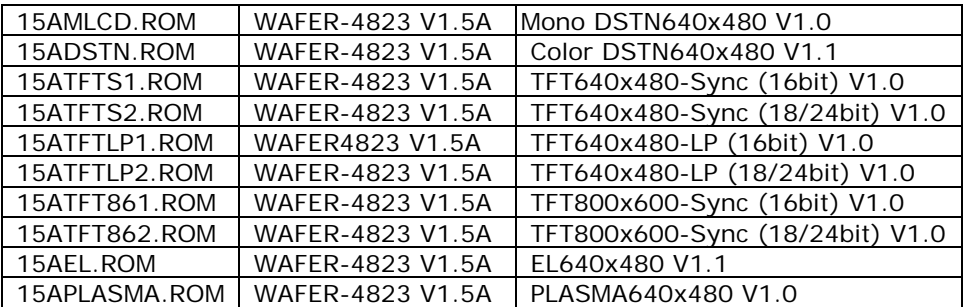

After the POST routines are completed, the following message appears :

#### **" Hit DEL if you want to run SETUP"**

To access AMI BIOS SETUP UTILITY, press <Del> key. The following screen will be displayed at this time:

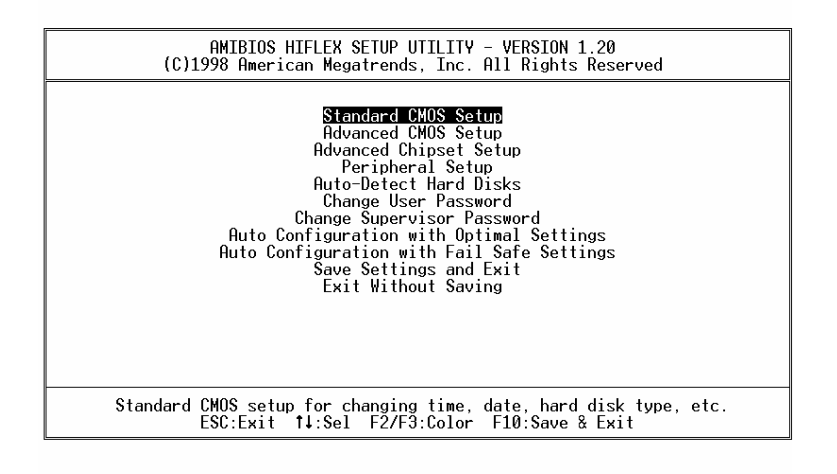

### **4.2 Standard CMOS Setup**

The standard CMOS Setup is used for basic hardware system configuration. The main function is for Date/Time setting and Floppy/Hard Disk setting. Please refer to the following screen for this setup

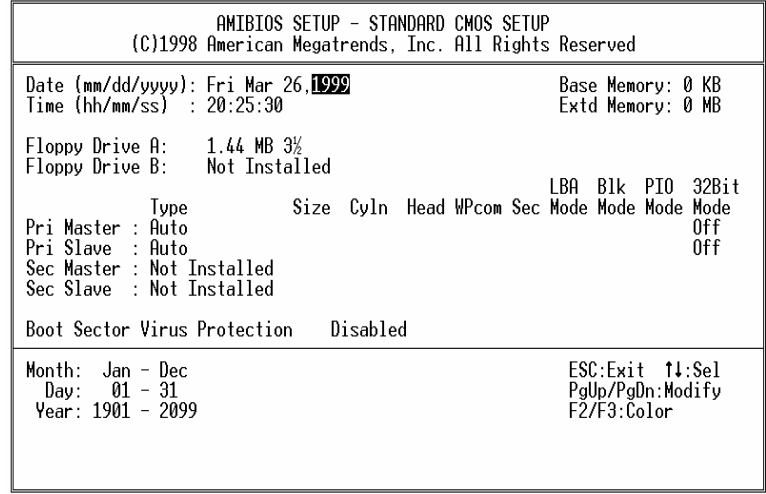

**To set the Date**, for example, press either the arrow or <Enter> button on your keyboard to select one of the fields (Months, Date or Year) then press either <PgUp> or <PgDn> to set it to the current Months, Date and Year. Do the same steps for Time setting.

**For IDE hard disk drive setup**, please check the following possible setup procedure:

- 1. Use the Auto-Detect Hard Disk option in the main menu; the computer will automatically detect the HDD specifications.
- 2. Manually enter the specifications by yourself by selecting the Type of your HDD.

### **4.3 Advanced CMOS Setup**

The following screen will be displayed if you select Advanced CMOS Setup:

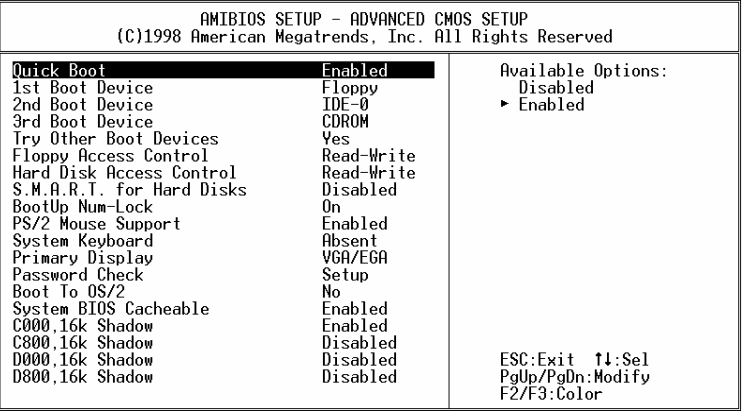

You can change the value of each options by using <PgUp> and <PgDn> key. The available values are shown on the right screen.

Quick Boot  $\rightarrow$  *Enabled*: this will enable the BIOS to boot quickly when you turn on your computer. The BIOS will only check the first 1MB of the system memory.

Quick Boot  $\rightarrow$  *Disabled:* the BIOS will test all system memory when it boots up. It will spend about 40 seconds untill it receives a Ready signal from the HDD. It will also wait for you to press the <Del> key or not.

1<sup>st</sup>, 2<sup>nd</sup>, 3<sup>rd</sup> Boot Device → to define the device type for booting after the routines check up completes. If the 1<sup>st</sup> Boot Device fails, the BIOS will attempt to boot from the  $2^{nd}$  or the  $3^{rd}$  device.

**Try Other Boot Devices → the BIOS will try to boot** from any other available device in the system if the 1<sup>st</sup>, 2<sup>nd</sup> and 3<sup>rd</sup> device fails to boot.

**Floppy Access Control**  $\rightarrow$  to define the read/write access which is set when booting from a floppy drive.

Hard Disk Access Control  $\rightarrow$  to define the read/write access which is set when booting from a HDD.

**S.M.A.R.T. for Hard Disks**  $\rightarrow$  to allow BIOS to use the **S**ystem **Ma**nagement and **R**eporting **T**echnologies protocol for reporting server system information on a network.

**BootUp Num-Lock**  $\rightarrow$  to turn on/off the Num-Lock option on a enhanced keyboard when you boot. If you turn it off, the arrow keys on the numeric keypad can be used just as the other set of arrow keys on the keyboard and vice versa.

**PS/2 Mouse Support**  $\rightarrow$  to testify whether or not a PS/2 mouse is supported.

**System Keyboard > to testify whether or not a** keyboard is attached to the computer.

**Primary Display**  $\rightarrow$  to define the type of display monitor of the system. The Absent option is for network file servers.

**Password Check**  $\rightarrow$  to define if a password is necessary or not for access to the system.

**Boot to OS/2**  $\rightarrow$  if you run the OS/2 operating system, this option must be set to yes.

**System BIOS Cacheable**  $\rightarrow$  to define whether or not the memory segment FOOOH can be read from or written to cache memory. Setting it Enabled will give faster execution in your system.

**XXXX, 16k Shadow → ROM Shadow is a technique** in which BIOS code is copied from slower ROM to faster RAM. If you enable it then the BIOS will be executed form the RAM. Each option allows 16KB segment to be shadowed to the RAM.

# **4.4 Advanced Chipset Setup**

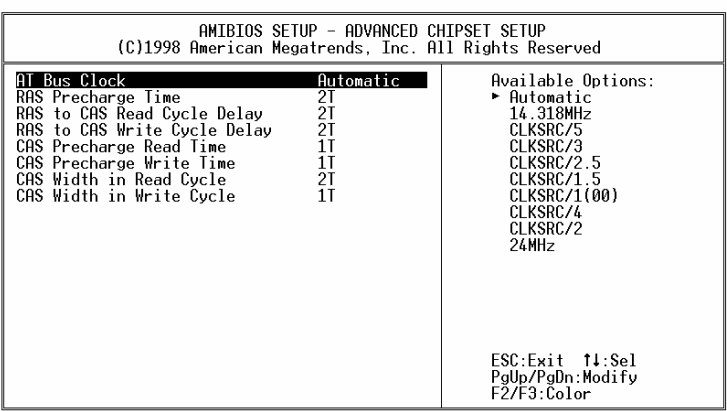

**Note:** do not change any value on this page unless you understand well the impact of every value to your system.

## **4.5 Peripheral Setup**

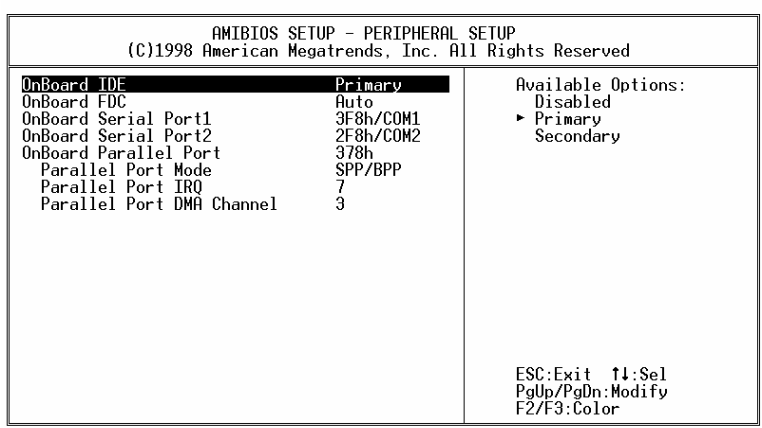

When you enter the Peripheral Setup, the following items are available for setting:

**On-board IDE →** to define the on-board Integrated Drive Electronics controller channel(s) to be used. Available options are: Primary, Secondary and Disabled.

**On-board FDC → The floppy disk drive controller can** be **Enabled** or **Disabled** by this item. When you do not need floppy disk, the FDD controller can be disabled. If you set it **Auto**, the BIOS will try to enable any floppy drive controller on the ISA Bus.

Serial Port 1 → The options are Disable, 3F8, 2F8, **3E8, 2E8 and Auto**. You can set the I/O address of the serial port 1 ( COMA) or disable it.

**Serial Port2 →** The options are **Disable**, **3F8**, **2F8**, **3E8, 2E8 and Auto**. You can set the I/O address of the serial port 2 ( COMB) or disable it.

**On-board Parallel Port**  $\rightarrow$  The options are **Auto**, **Disable**, **3BC**, **378** or **278**. You can set the I/O address of the parallel port or disable it.

**Parallel Port Mode**  $\rightarrow$  **WAFER-4823 provides EPP, ECP, ECP/EPP,** and **SPP/BPP Mode. EPP** passes the parallel port to be used with devices which stick to the **EPP** specification. The existing parallel port signals will be used by EPP to provide asymmetric bidirectional data transfer driven by the host devices. **ECP** passes the parallel port to be used with devices which stick to the ECP specification.

**Parallel Port IRQ**  $\rightarrow$  to define the Interrupt Request (IRQ) which is used by the parallel port.

**Parallel Port DMA Channel**  $\rightarrow$  **to set the DMA** Channel used by the parallel port.

#### **4.6 Auto-Detect Hard Disk**

This option detects the parameters of an IDE hard disk drive (HDD sector, cylinder, head, etc) automatically and will put the parameters into the Standard CMOS Setup screen. Up to 4 IDE drives can be detected and the parameters will be listed in the box. Press <Y> if you accept these parameters. Press <N> to skip the next IDE drives.

**Note**: If your IDE HDD was formatted in previous older system, incorrect parameters may be detected. In this case, you need to enter the correct parameters manually or low-level format the disk.

#### **4.7 Change Supervisor Password**

This option sets a password that is used to protect your system and Setup Utility. Supervisor Password has higher priority than User Password. Once you setup the password, the system will always ask you to key-in password every time you enter the BIOS SETUP. If you enter the BIOS SETUP with Supervisor Password, you can choose every setup/option on the main menu but with User Password, you can only choose three setup/options (USER PASSWORD, SAVE SETTING AND EXIT and EXIT WITHOUT SAVING). To disable these passwords, enter the BIOS SETUP room with Supervisor Password and then just press the <Enter> key instead of entering a new password when the 'Enter Password' prompt pop-up.

Note : if you forget the password, do the Clear/Reset CMOS procedure (see Part2.3 the CPU Setting for WAFER-4823 >> **Clear CMOS SETUP**)

# **4.8 Auto Configuration with Optimal Settings**

This option lets you load the *Optimal* default settings. These settings are *best-case values* which will provide the best performance. Whenever your CMOS RAM is damaged, this Optimal settings will be loaded automatically.

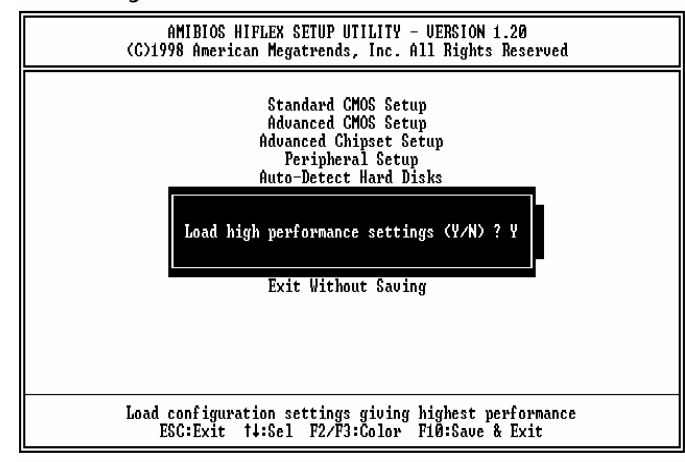

# **4.9 Auto Configuration with Fail Safe Settings**

This option lets you load the *Fail Safe* default settings when something happens to your computer so that it cannot boot normally. These settings are not the most optimal settings but are the most stable settings.

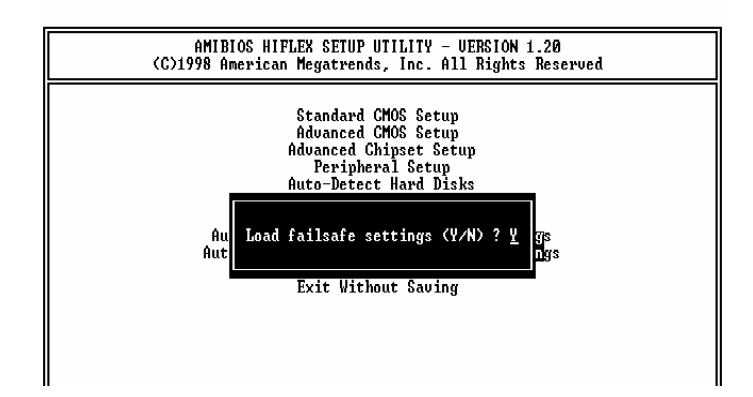

### **4.10 Save Settings and Exit**

Select this option when you finish setting all the parameters and want to save them into the CMOS. Just simply press <Enter> key and all the configuration changes will be saved.

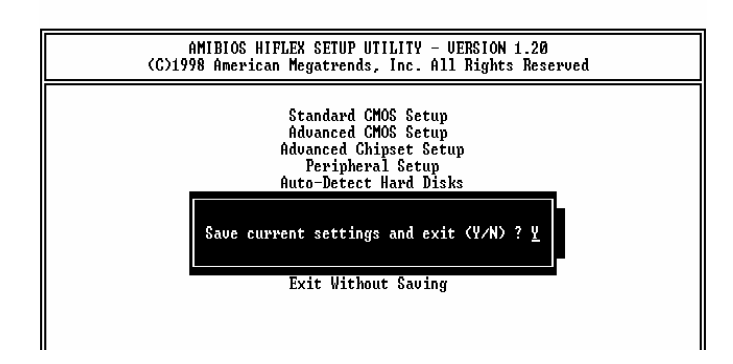

## **4.11 Exit Without Saving**

Select this option if you want to exit the Setup without saving the changes that you made. Just simply press <Enter> key and you will exit the BIOS SETUP without saving the changes.

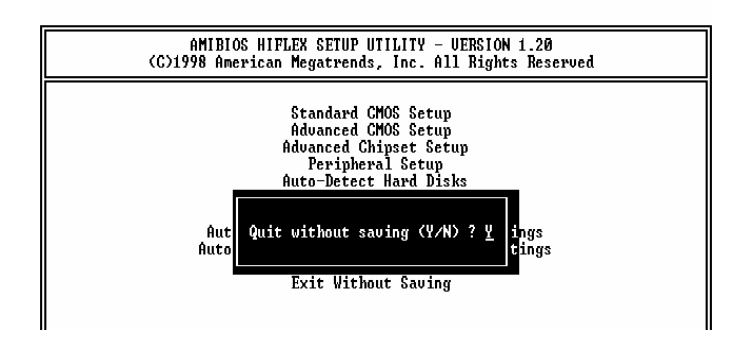

# Appendix A A.Watch-Dog Timer

The Watchdog Timer is provided to ensure that standalone systems can always recover from catastrophic conditions that cause the CPU to crash. This condition may have occurred by external EMI or a software bug. When the CPU stops working correctly, hardware on the board will either perform a hardware reset (cold boot) or a Non-Maskable Interrupt (NMI) to bring the system back to a known state.

Two I/O ports control the Watchdog Timer :.

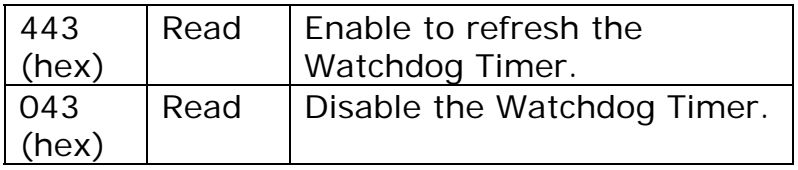

To enable the Watchdog Timer, a read from I/O port 443H must be performed. This will enable and activate the countdown timer which will eventually time-out and either reset the CPU or cause a NMI, depending on the setting of JP3. To ensure that this reset condition does not occur, the Watchdog Timer must be periodically refreshed by reading the same I/O port 443H. This must be done within the time-out period that is selected by jumper group JP4.

A tolerance of at least 30% must be maintained to avoid unknown routines within the operating system (DOS), such as disk I/O that can be very timeconsuming. Therefore, if the time out period has been

set to 10 seconds, the I/O port 443H must be read within 7 seconds.

*Note: when exiting a program it is necessary to disable the Watchdog Timer, otherwise the system will reset.* 

# **IO Address Map**

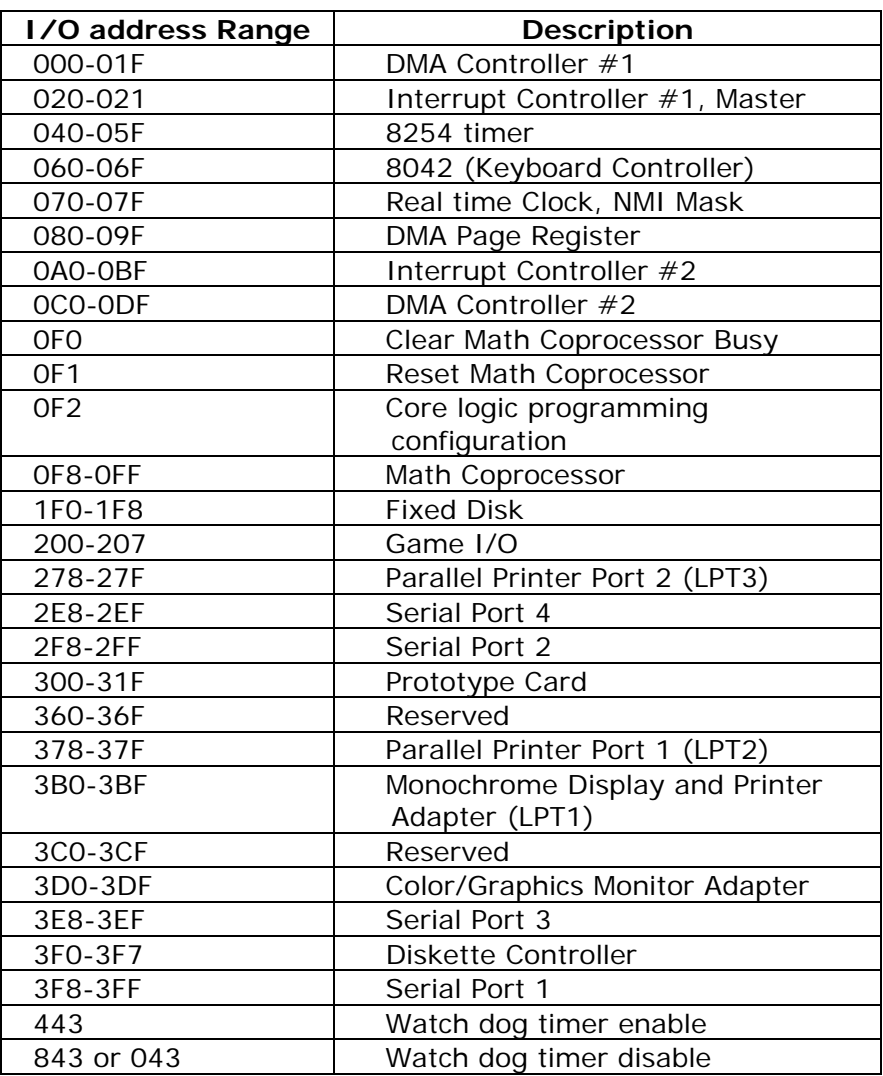

# **1st MB Memory Address Map**

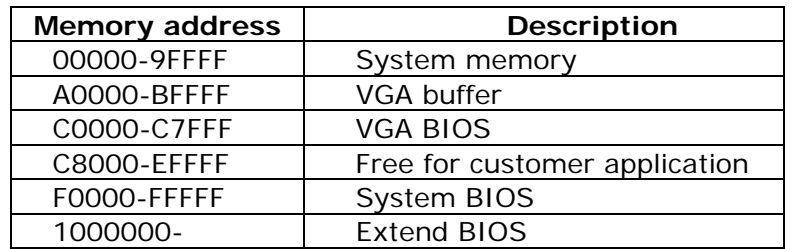

# **IRQ Mapping Chart**

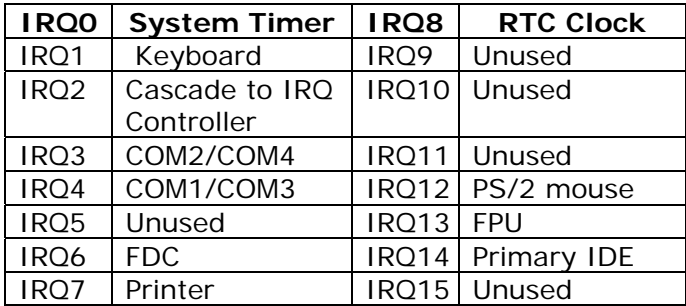

# **DMA Channel Assignments**

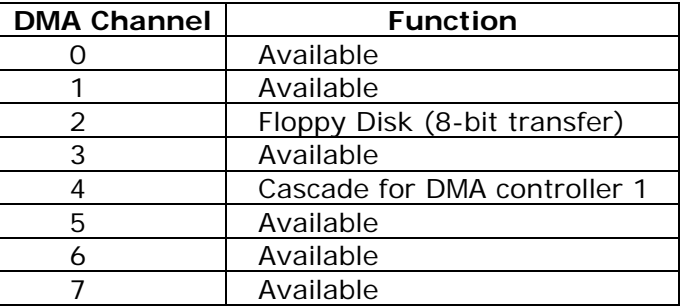

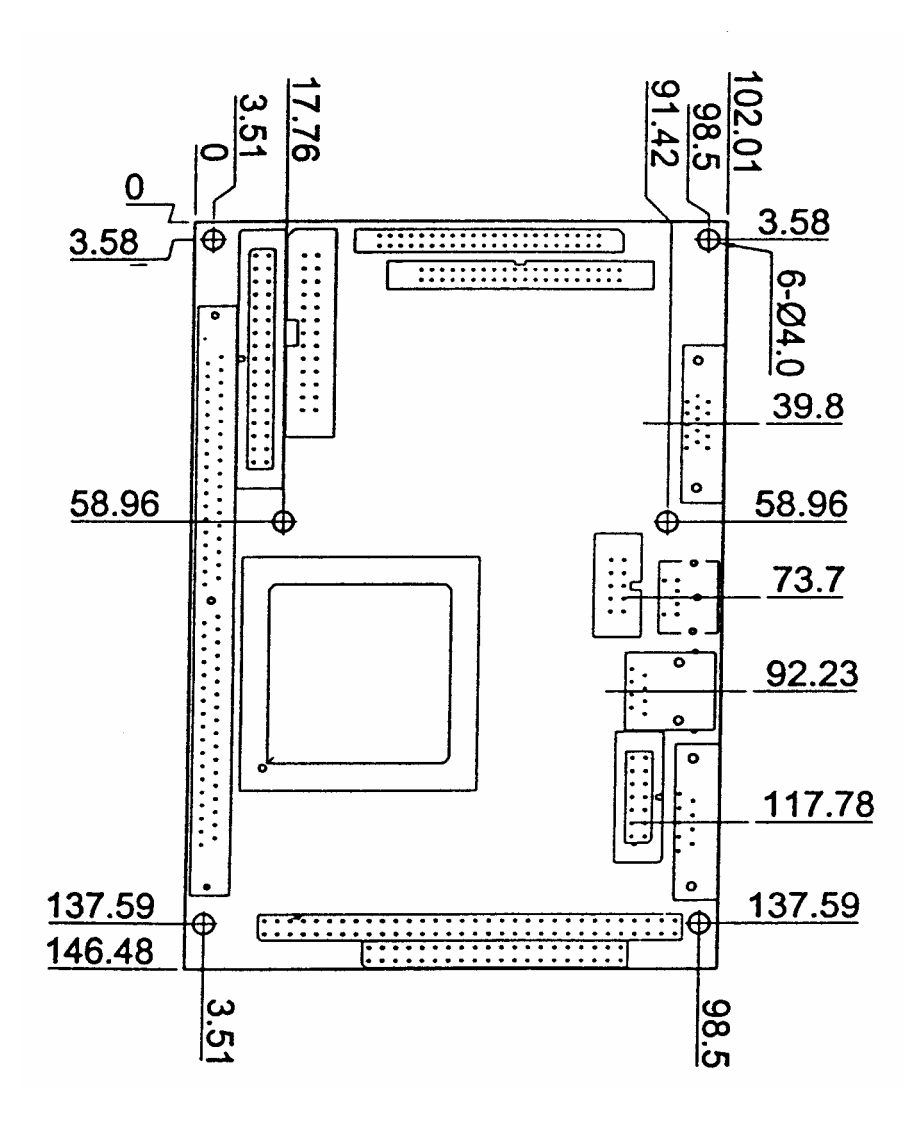

## Appendix D Appendix D. Digital Input and **Output**

#### • **CN16 : Digital I/O**

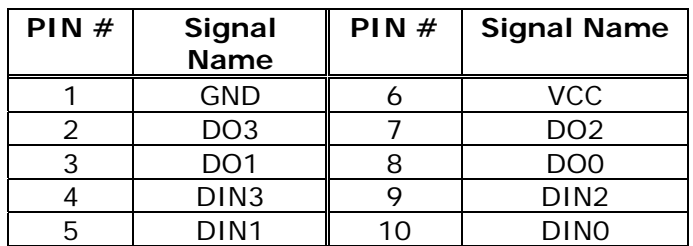

Below is the specifications of WAFER-4823 Digital I/O:

- ‧Digital Input/Output channels : 4 bits
- ‧TTL Devices compatible
- ‧Digital Logic level 0: +0.5V max
- ‧Digital Logic level 1: 3.5V to 5V
- ‧Register Address: 340H
- ‧Register Format:

#### **Digital Input (READ 340H)**

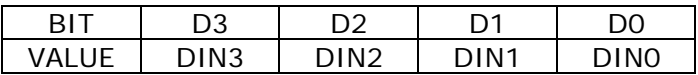

#### **Digital Output (WRITE 340H)**

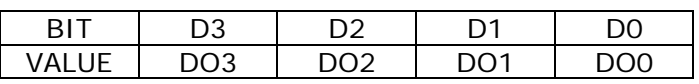

*Example*: *If we send 3 to the 340H(inverted)* 

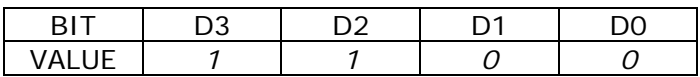